# Tax and Revenue Administration (TRA) Enrolling in TRACS Instruction Guide

Last updated: June 13, 2019

### What is TRACS?

Tax and Revenue Administration Client Self-service (TRACS) is a secure online system for authorized corporate and commodity tax and levy payers, claimants and filers to conveniently conduct business with Tax and Revenue Administration (TRA).

Further information on this topic can be found on our [website.](http://tra.alberta.ca/tracs)

### Enrolling a new account in TRACS

The following steps and screenshots will assist you with enrolling a new TRACS account.

Albertar

# Step 1 of 5: Complete a TRACS enrolment request (Image 1)

- 1. Go to the **TRACS** information page and select '**TRACS** Enrolment Request'.
- 2. Complete the form and select 'Continue'. Your account number for Corporate Income Tax is your Alberta Corporate Account Number (CAN). For all other programs, your account number is your Alberta Business Identification Number (BIN). The account number can be found on all correspondence from TRA.
- 3. Review and select 'Submit'. The TRACS enrolment PIN letter will be mailed to the address on file.
- 4. Continue to step 2 once you have received the TRACS enrolment PIN letter.

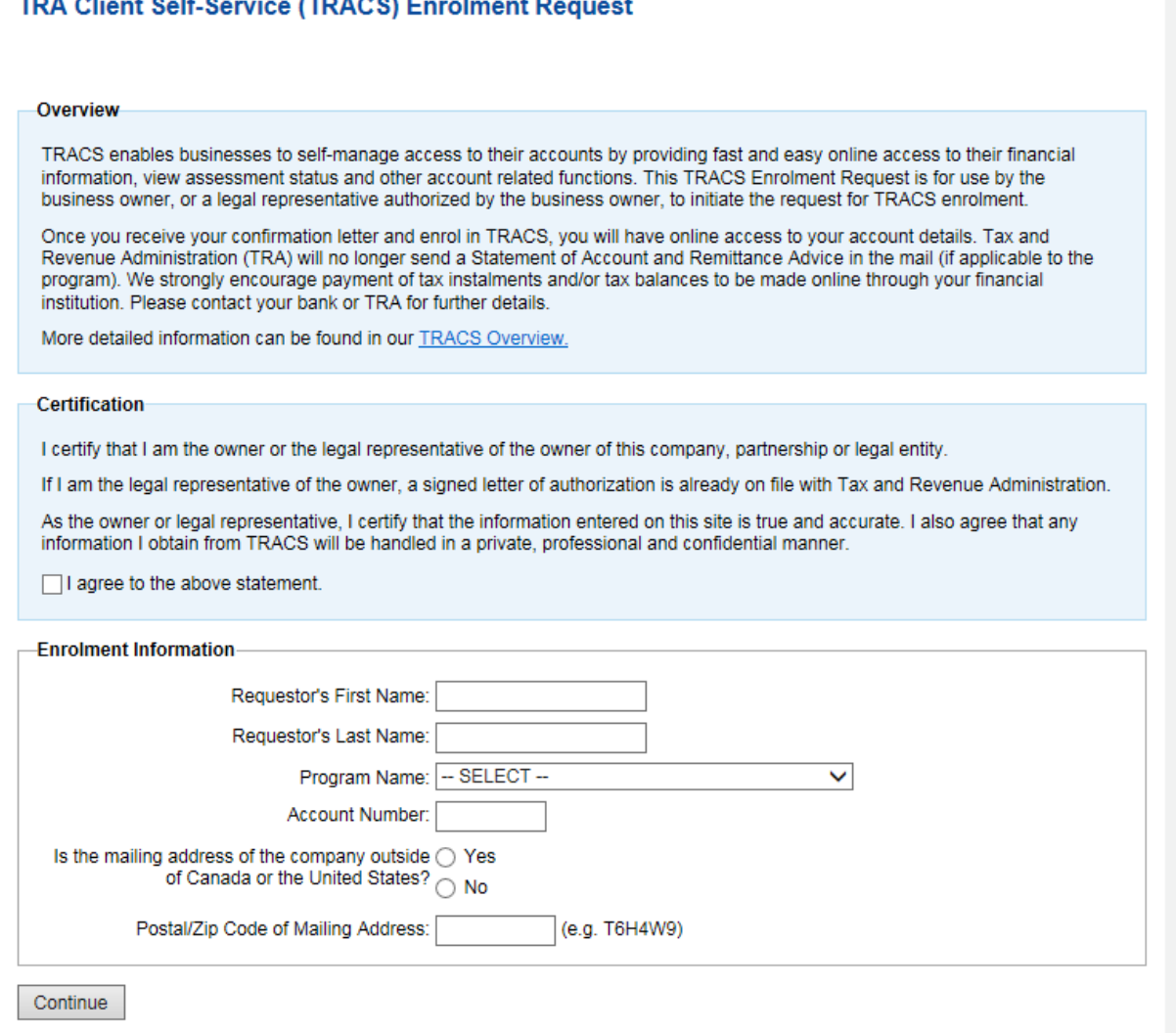

Image 1: This is the TRACS Enrolment Request page.

Alberta

# Step 2 of 5: Sign in to your MyAlberta Digital ID account (Image 2)

- 1. Go to **TRACS** and select 'Next'
- 2. Users must either login with an existing MyAlberta Digital ID username and password or create a new MyAlberta Digital ID account by selecting 'Create account' and following the prompts. Sign in once your MyAlberta Digital ID account has been created.

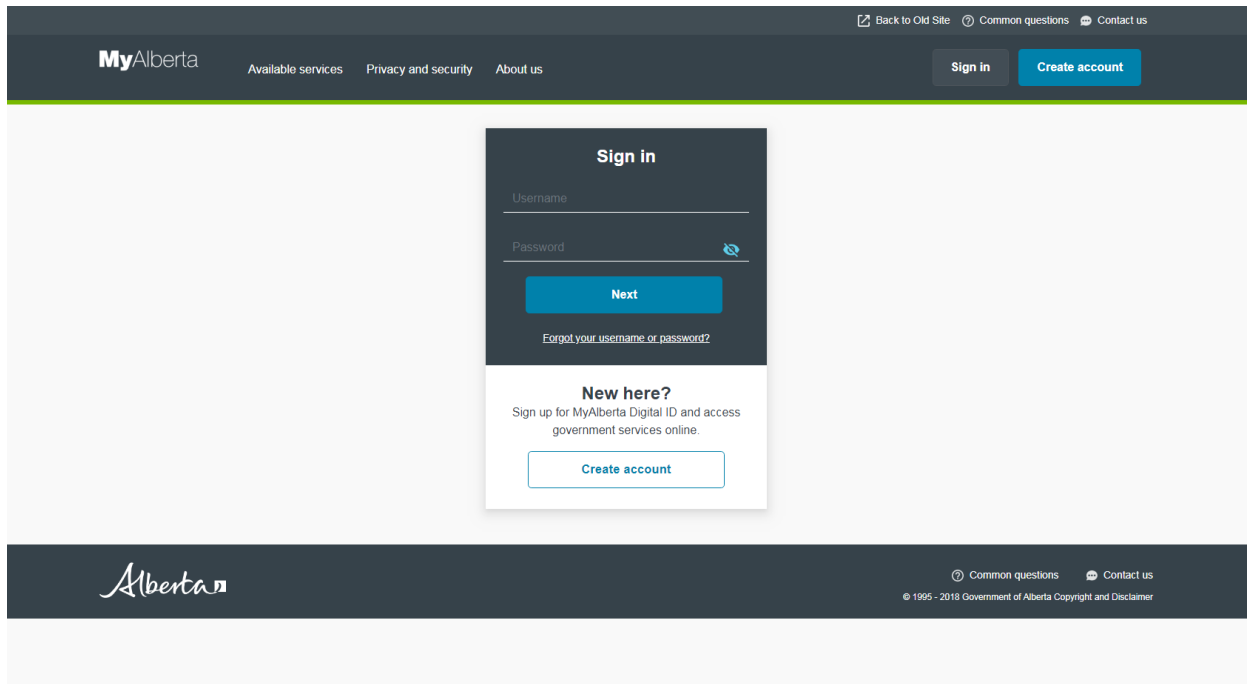

Image 2: This is how the screen will appear for step 2.

Alberta

# Step 3 of 5: Enter Account Number and PIN (Image 3)

- 1. Enter your account number: Alberta Corporate Account number (CAN) or Alberta Business Identification number (BIN).
- 2. Enter the enrolment PIN from the TRACS PIN letter.
- 3. To complete the enrolment select 'Submit'.

# Alberta

# TRA Client Self-Service (TRACS) Enrolment - New **Account**

The following information was provided from your MyAlberta Digital ID account.

Your TRACS user profile has been updated with this information. Changes can be made in your "Personal Profile" within TRACS.

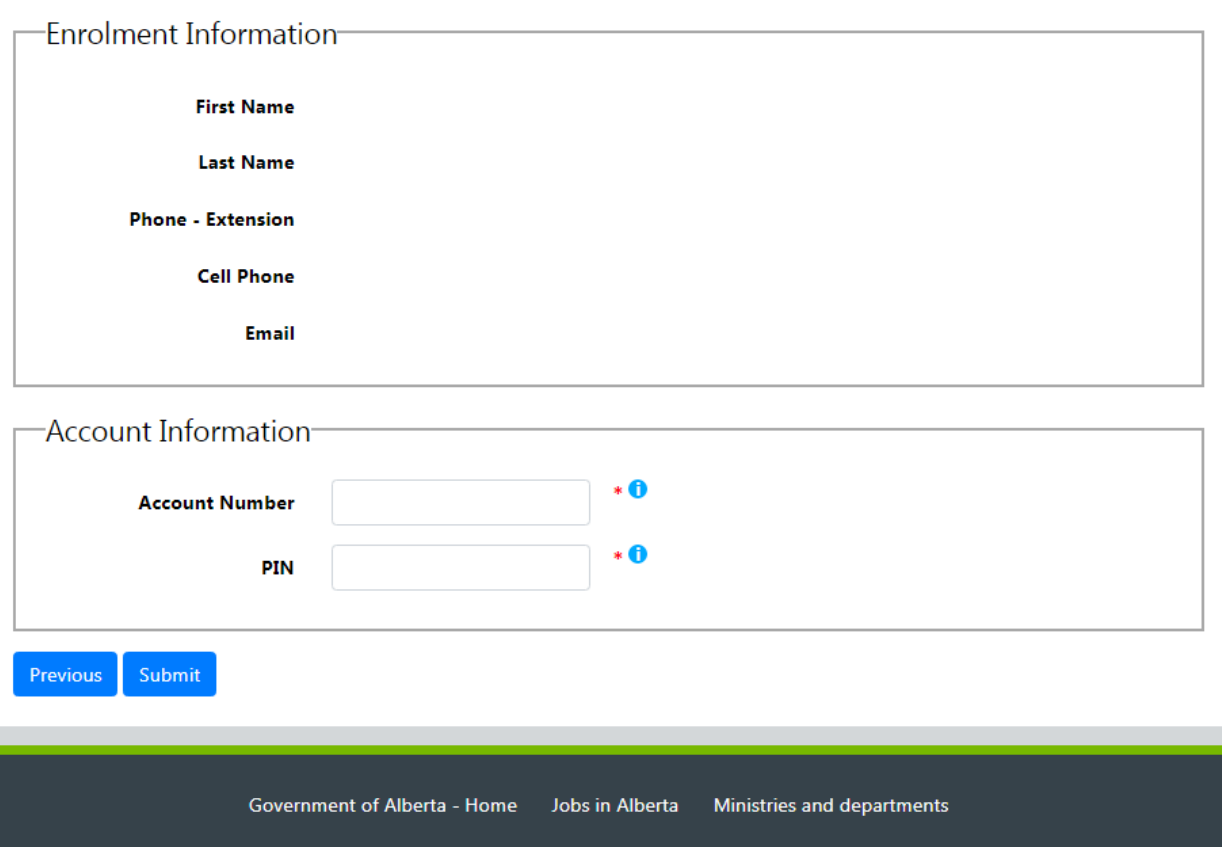

Image 3: This is how the screen will appear for step 3.

Alberta

# Step 4 of 5: Welcome to TRACS (Image 4)

1. This is your TRACS home page. This page will list all of the TRACS accounts that you have enrolled. Select the hyperlink of a specific account to view a specific account.

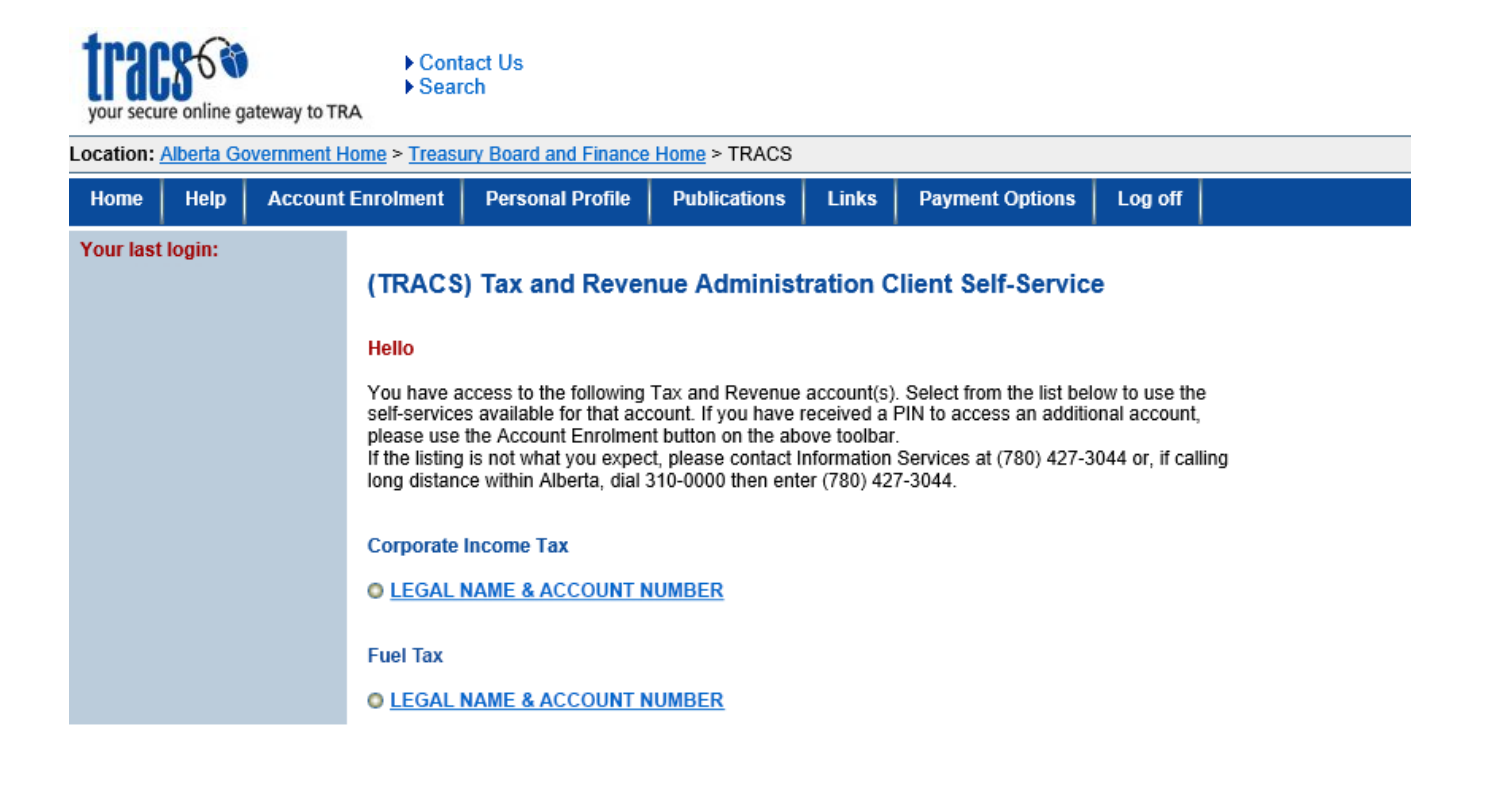

**Treasury Board and Finance Home | Contact Us | Search Privacy Statement** 

Image 4: This is how the screen will appear for step 4.

Alberta

# Step 5 of 5: Enroll other accounts (if applicable) (Image 5)

If you have more than one account with TRA, i.e., you are registered in more than one program, you must enroll each account using a different PIN.

- 1. Repeat Step 1 and request a PIN for each account.
- 2. Once you have received the TRACS enrolment PIN letter in the mail, log in to TRACS and select 'Account Enrolment' from the blue ribbon menu.
- 3. Enter the account number and the PIN and select 'Submit'.
- 4. Repeat this step for each additional account.

#### Tax and Revenue Administration Client Self-Service - Account Enrolment

To access an additional account, please provide the following:

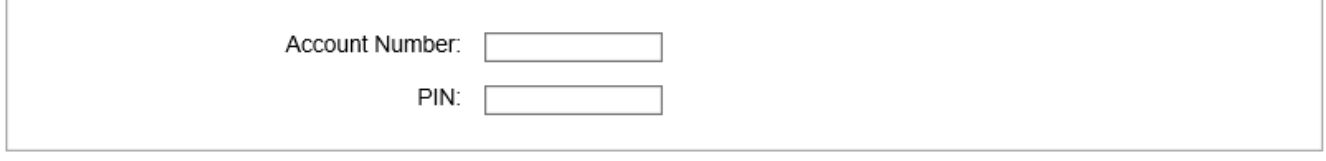

Submit

Image 5: This is how the screen will appear for step 5.

Alberta